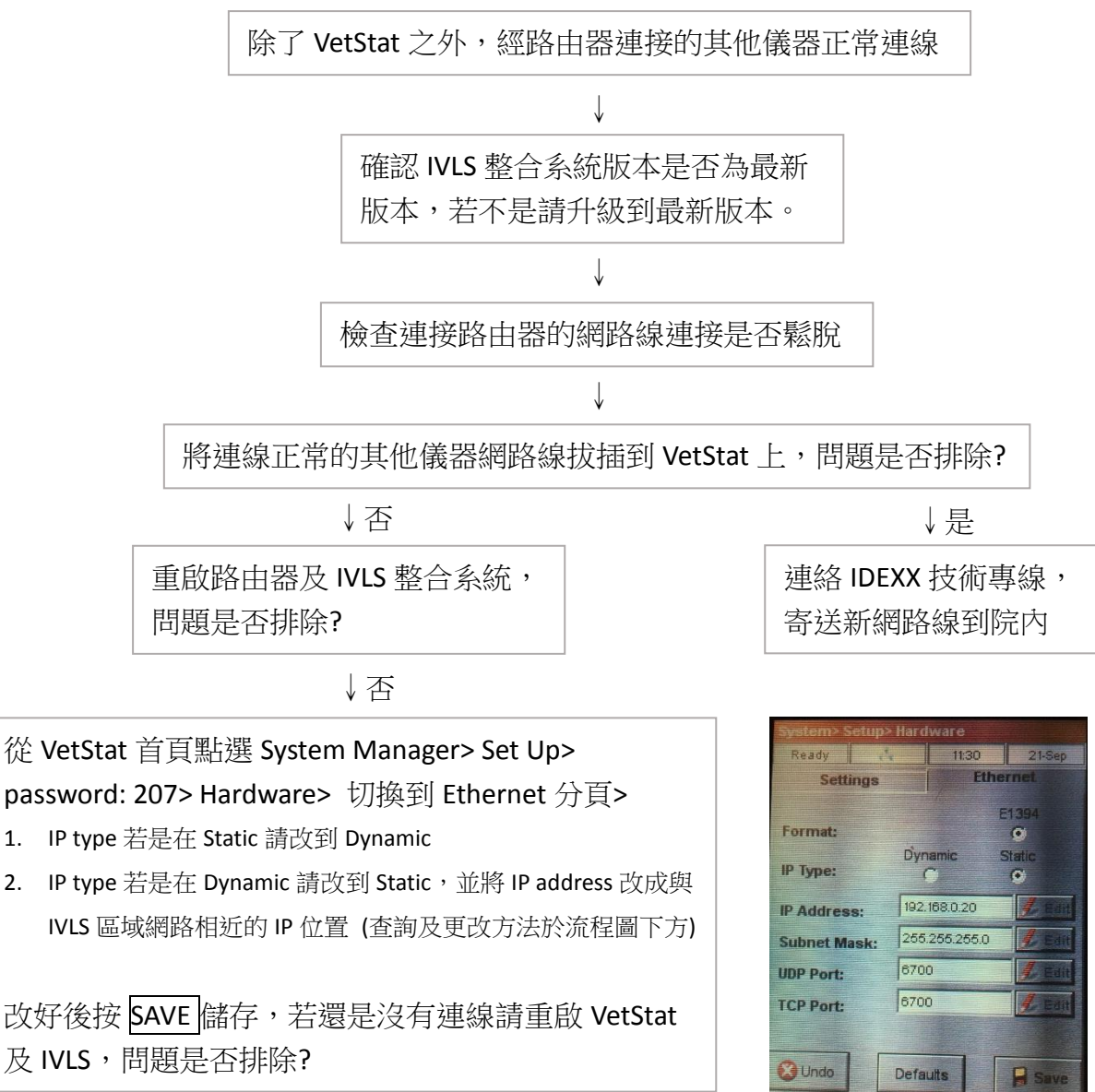

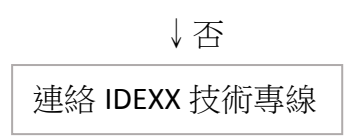

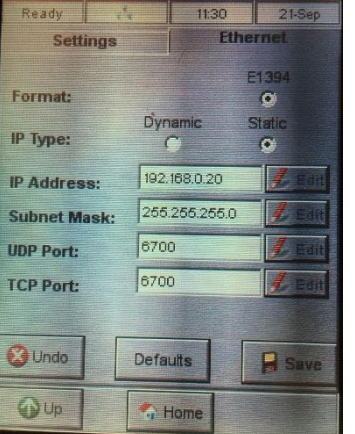

- 查詢整合系統 IP 位置:
- 1. 整合系統上點選 儀器 > 進階設定 > IP 位置
- 2. 在 Catalyste Dx 或 SNAPshot Dx 螢幕上點選右上角 Tools, 在畫面下方有 IP Address
- 更改 IP 位置: 查詢好 IP 位置後,將第四個數字改到較大的數字。如查詢到的 IP 位置是 192.168.230.<u>77, 在 VetStat 上固定 IP 則可輸入 192.168.230.221</u>。
- \* 注意:在 VetStat 上輸入 IP 時,請輸入三位數字再儲存。如 192.168.001.077。